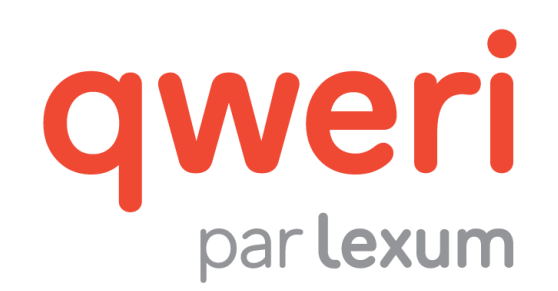

# Utiliser l'interface usager Qweri

v. 1.14

novembre 2016

# **1. Pour démarrer**

[1] Qweri est supporté par les dernières versions de Chrome, Firefox et Safari Mobile, ainsi que par Internet Explorer 11 et versions supérieures. Assurez-vous d'utiliser l'un de ces fureteurs quand vous utilisez Qweri.

[2] L'interface usager est disponible sur mobile. Qweri détecte la taille de l'écran utilisé et active automatiquement la version mobile.

#### **1.1 Obtenir un compte usager Qweri**

[3] Certains documents publiés dans Qweri sont protégés par un mot de passe, il est donc nécessaire d'avoir un compte usager pour pouvoir y accéder.

[4] Un compte usager est également nécessaire pour pouvoir utiliser la fonctionnalité permettant d'annoter les documents, qu'ils soient protégés ou non par un mot de passe.

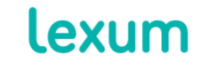

4200 Saint-Laurent, #910 Montréal (Québec) H2W 2R2, Canada

# *1.1.1 Installations Qweri permettant aux usagers de créer eux-mêmes leurs comptes*

[5] Certaines installations Qweri permettent aux usagers de créer eux-mêmes leurs comptes. Quand cette fonction est disponible, vous verrez un lien Inscription dans l'en-tête Qweri.

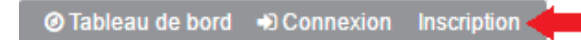

## **Image 1 - Lien Inscription dans l'en-tête Qweri**

<span id="page-1-0"></span>[6] En cliquant sur le lien Inscription, la fenêtre Création d'un compte s'ouvrira. Entrez votre nom complet et votre adresse courriel ainsi qu'un mot de passe comprenant au moins 8 caractères, y compris une lettre minuscule, une lettre majuscule et/ou d'autres caractères (nombres et ponctuation). Vous recevrez un courriel de confirmation pour la création de votre compte usager. Si ce n'est pas le cas, pensez à vérifier vos spams.

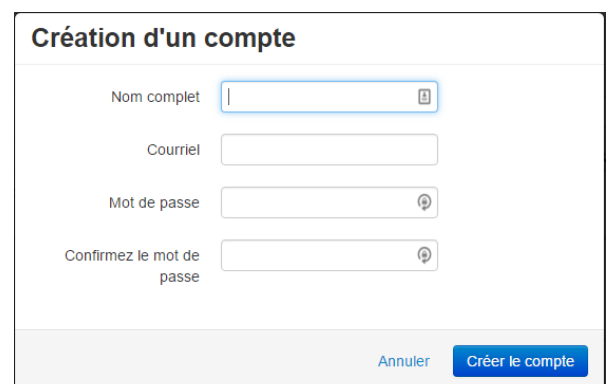

**Image 2 - Fenêtre Création d'un compte**

# *1.1.2 Installations Qweri pour lesquelles la création de comptes usagers requiert l'intervention d'un usager Admin*

[7] Les autres installations Qweri ne permettent pas aux usagers de créer eux-mêmes leurs comptes. Vous ne trouverez pas de lien Inscription dans l'en-tête Qweri quand cette fonction n'est pas disponible.

# ⊙ Tableau de bord → Connexion

#### **Image 3 - En-tête Qweri sans lien Inscription**

<span id="page-1-1"></span>[8] Dans ce cas, un usager Admin devra créer un compte pour vous. Vous aurez à lui fournir votre nom complet et votre adresse courriel.

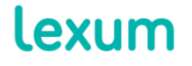

4200 Saint-Laurent, #910 Montréal (Québec) H2W 2R2, Canada

T. 514 316 2100 F. 514 848 8499

L'usager Admin pourra choisir de créer un mot de passe pour vous, à changer lors de votre première connexion, ou de vous envoyer un courriel vous permettant de valider votre compte et créer votre mot de passe vous-même.

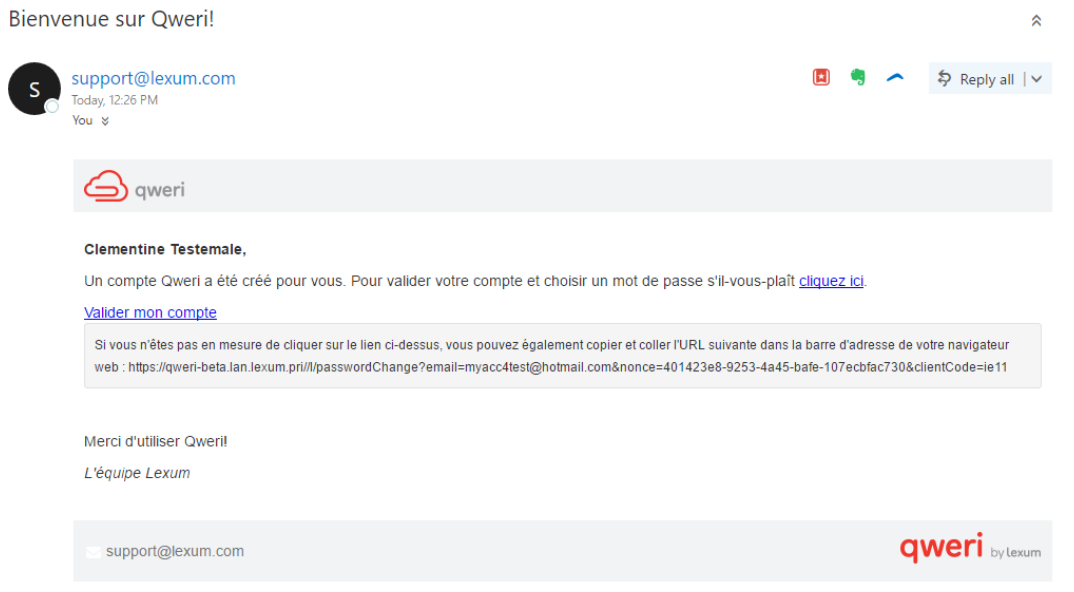

**Image 4 - Email pour validation de compte usager et création d'un mot de passe**

# *1.1.3 Changer de mot de passe*

[9] Pour changer votre mot de passe, notamment lorsque celui-ci vous a été fourni par un usager Admin, cliquez sur le lien Changer de mot de passe dans le menu déroulant accessible depuis votre nom d'usager dans l'en-tête Qweri. Vous serez invité à fournir votre mot de passe actuel, ainsi qu'à saisir et confirmer le nouveau mot de passe souhaité.

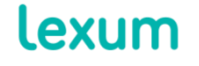

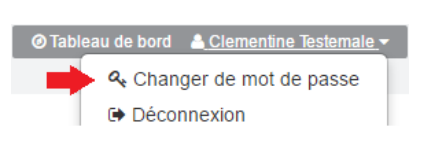

**Image 5 - Lien Changer de mot de passe**

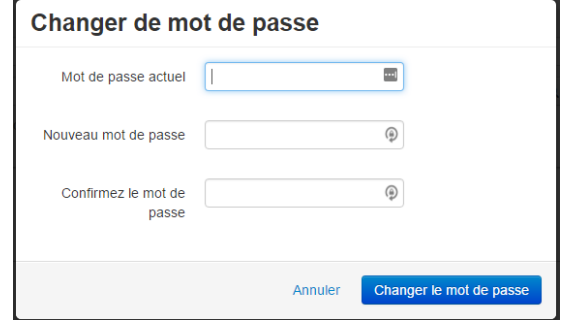

**Image 6 - Fenêtre Changer de mot de passe**

#### **1.2 Se connecter à Qweri**

[10] Utilisez le lien Connexion dans le coin supérieur droit de l'entête Qweri (voir les [Images 1](#page-1-0) et [3\)](#page-1-1) pour accéder à la page Connexion. Entrez votre adresse courriel et votre mot de passe, et cliquez sur le bouton Se connecter.

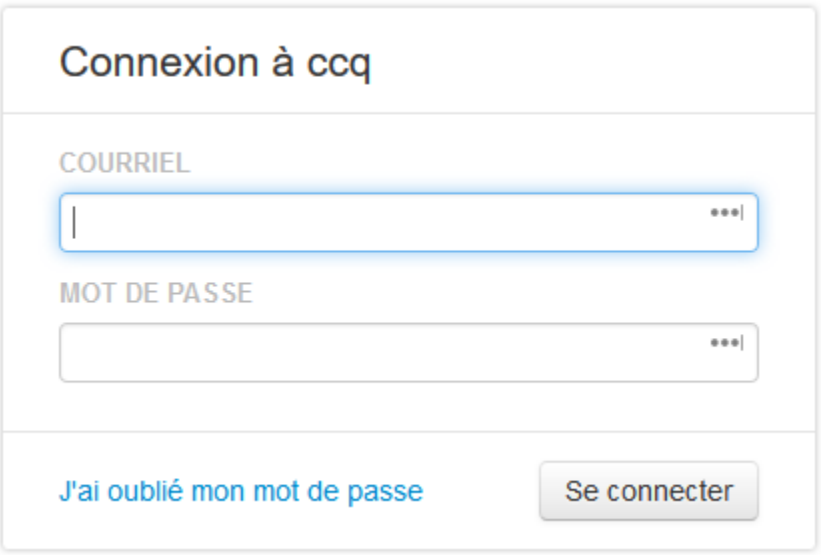

**Image 7 - Page Connexion**

#### *1.2.1 Mot de passe oublié*

[11] Si vous avez oublié votre mot de passe, vous pouvez soit générer un nouveau mot de passe vous-même soit faire appel à un usager Admin.

#### *1.2.1.1 Générer vous-même un nouveau mot de passe*

[12] Pour générer vous-même un nouveau mot de passe Qweri, cliquez sur le lien J'ai oublié mon mot de passe sur la page Connexion. La page

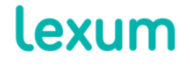

4200 Saint-Laurent, #910 Montréal (Québec) H2W 2R2, Canada

Mot de passe oublié? s'ouvrira et vous devrez fournir l'adresse courriel associée à votre compte Qweri.

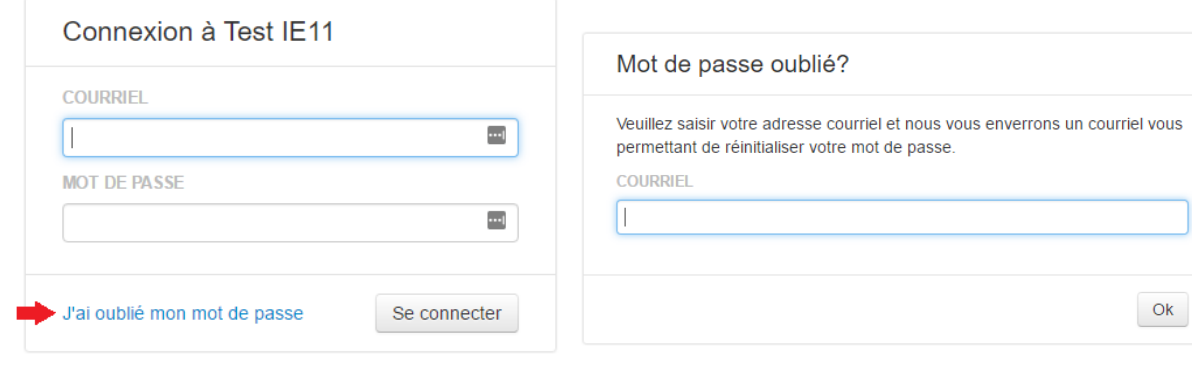

**Image 8 - Lien J'ai oublié mon mot de passe sur la page Connexion**

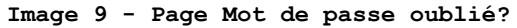

[13] Vous recevrez alors un courriel contenant un lien vers la page Choisissez un nouveau mot de passe via laquelle vous pourrez saisir et confirmer votre nouveau mot de passe.

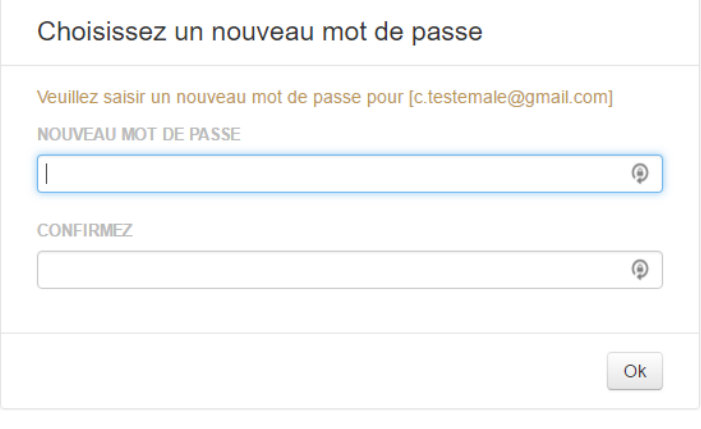

**Image 10 - Page Choisissez un nouveau mot de passe**

<span id="page-4-0"></span>[14] Une fois votre nouveau mot de passe confirmé, vous serez automatiquement connecté à Qweri.

# *1.2.1.2 Générer un nouveau mot de passe en faisant appel à un usager Admin*

[15] Vous pouvez également demander à un usager Admin d'accéder à votre compte usager via l'interface administrative Qweri pour réinitialiser votre mot de passe. Vous recevrez le même courriel contenant un lien vers la page Choisissez un nouveau mot de passe via

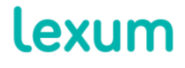

4200 Saint-Laurent, #910 Montréal (Québec) H2W 2R2, Canada

T. 514 316 2100 F. 514 848 8499

laquelle vous pourrez saisir et confirmer votre nouveau mot de passe (voir [Image 10\)](#page-4-0).

# **2. Utiliser le Tableau de bord Qweri**

[16] Le Tableau de bord Qweri vous permet de chercher et d'accéder à l'ensemble des documents et notes auxquels vous avez accès dans une installation Qweri donnée.

[17] Le tableau de bord Qweri sera automatiquement affiché en français ou en anglais selon les paramètres du fureteur que vous utilisez.

#### **2.1 Liste des Documents et Notes disponibles**

[18] Depuis le Tableau de bord Qweri, sous la boîte de recherche affichée sur fond gris, vous trouverez la liste de tous les documents disponibles triés dans l'ordre alphabétique. Qweri affichant un maximum de 25 documents par page, vous pouvez utiliser les numéros de page en bas de l'interface pour naviguer et visualiser les résultats supplémentaires.

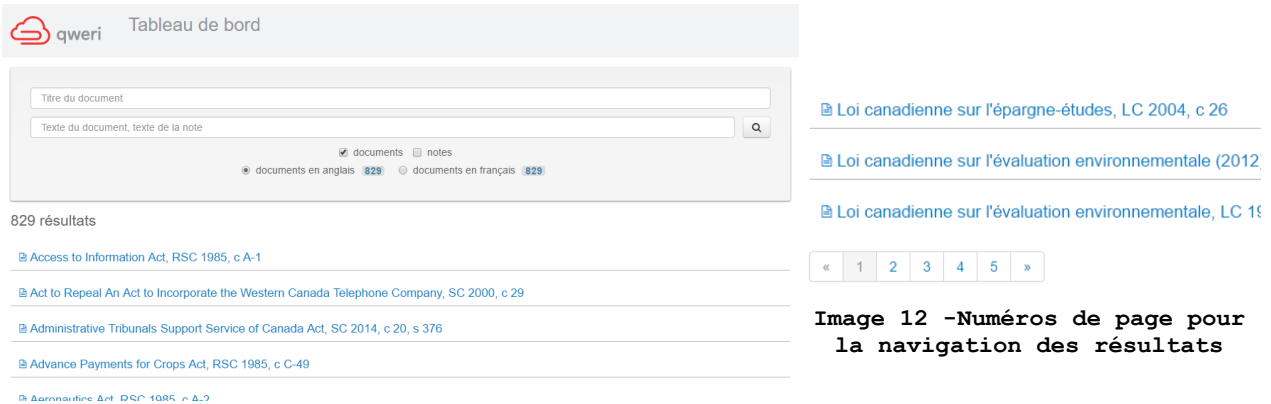

**Image 11 - Liste des documents disponibles en anglais**

[19] Par défaut, Qweri affiche la liste des documents disponibles en anglais. Si vous voulez également visualiser les notes (voir [section](#page-15-0)  [3.3\)](#page-15-0) associées aux documents anglais, cochez la case notes. Décochez la case documents si vous souhaitez voir uniquement les notes. Les logos affichés dans la liste des résultats vous permettent de distinguer les documents des notes.

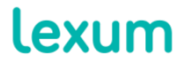

4200 Saint-Laurent, #910 Montréal (Québec) H2W 2R2, Canada

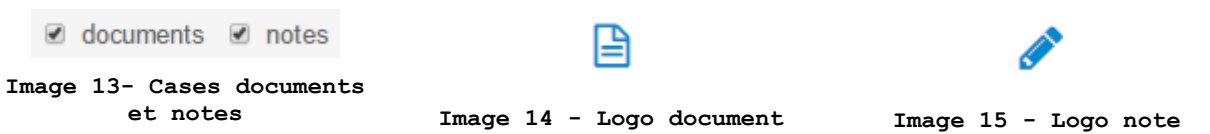

[20] Pour visualiser les documents disponibles en français et/ou les notes associées, sélectionnez simplement le bouton radio documents en français.

○ documents en anglais 829 · documents en français 829

**Image 16 -Boutons radio pour choisir la langue des documents**

#### **2.2 Recherche à partir du Tableau de bord**

[21] Le Tableau de bord Qweri vous permet d'effectuer des recherches dans l'ensemble des documents et notes disponibles.

[22] Le Tableau de bord offre deux champs de recherche :

1. Titre du document : Qweri suggérera d'éventuelles correspondances à mesure que vous tapez un ou plusieurs termes contenus dans le titre d'un document. En cliquant sur une suggestion, vous serez directement redirigé vers le document en question.

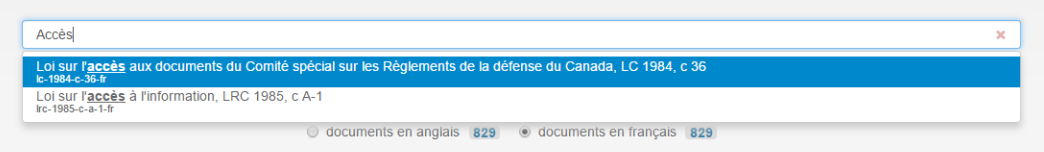

#### **Image 17 -Saisie semi-automatique des titres des documents**

2. Texte du document, texte de la note : Entrez les termes que vous désirez trouver dans les documents et/ou les notes et cliquez sur la loupe pour lancer la recherche. L'outil de recherche Qweri permet l'utilisation des opérateurs booléens (voir [Image](#page-13-0) 29).

[23] Vous obtiendrez un résultat pour chaque document et/ou note contenant vos termes de recherche. Lorsque vous cliquez sur un résultat de recherche dans le Tableau de bord de type document, vous serez redirigé vers l'onglet Recherche (voir [section 3.2\)](#page-13-1) dudit

![](_page_6_Picture_12.jpeg)

4200 Saint-Laurent, #910 Montréal (Québec) H2W 2R2, Canada

document où vous retrouverez tous les résultats pour les termes de votre recherche. Lorsque vous cliquez sur un résultat de recherche de type note, vous serez redirigé vers l'onglet Notes (voir [section 3.3\)](#page-15-0) du document contenant la note en question.

![](_page_7_Picture_1.jpeg)

4200 Saint-Laurent, #910 Montréal (Québec) H2W 2R2, Canada

T. 514 316 2100 F. 514 848 8499

![](_page_8_Picture_0.jpeg)

**Image 19 - Tableau de bord : Résulats de recherche à partir d'un document**

![](_page_8_Picture_122.jpeg)

**Image 20 - Tableau de bord : Résultats de recherche à partir d'une note**

#### **2.3 Documents récemment consultés et Notes récemment créées**

[24] Dans le coin supérieur droit du Tableau de bord, vous pouvez accéder rapidement aux documents que vous avez récemment consultés, ainsi que les notes que vous avez récemment créées ou éditées.

![](_page_8_Picture_6.jpeg)

4200 Saint-Laurent, #910 Montréal (Québec) H2W 2R2, Canada

#### Documents récemment consultés

Loi sur la bibliothèque et les archives du Canada, LC 2004, c 11 Access to Information Act, RSC 1985, c A-1

Notes récentes

Loi sur la bibliothèque et les archives du Canada, LC 2004, c 11 le 8 novembre 2016 à 11:12 Mission et attributions

Note sur la mission et les attributions de la bibliothèque nationale

#### **Image 21 - Documents et notes récents**

#### **2.4 Filtres de métadonnées additionnelles**

[25] Certains documents publiés dans Qweri contiennent des métadonnées additionnelles de type date ou chaîne de texte.

PRODUIT: Qweri DATE D'EXPIRATION: 2016-11-30

#### **Image 22 - En-tête de document contenant des métadonnées additionnelles**

[26] Lorsque c'est le cas, des filtres de métadonnées permettant d'effectuer des recherches via les champs de métadonnées peuvent être disponibles à gauche du Tableau de bord sous la boîte de recherche affichée sur fond gris. Plus précisément, vous pourrez rechercher des documents par date exacte, par période ou par chaîne de texte. Au fur et à mesure que vous remplissez les filtres, la liste des documents disponibles sera réduite. Cliquez sur la croix rouge située à côté d'un filtre donné pour le réinitialiser.

![](_page_9_Picture_11.jpeg)

4200 Saint-Laurent, #910 Montréal (Québec) H2W 2R2, Canada

T. 514 316 2100 F. 514 848 8499

![](_page_10_Picture_75.jpeg)

# **3. Consulter des documents dans Qweri**

[27] Les documents publiés dans Qweri sont divisés en sections pour assurer une navigation souple et rapide peu importe la taille du document ou du chapitre consulté.

[28] Les fonctions permettant une consultation pratique et efficace des documents publiés dans Qweri sont listées ci-après.

![](_page_10_Picture_4.jpeg)

4200 Saint-Laurent, #910 Montréal (Québec) H2W 2R2, Canada

T. 514 316 2100 F. 514 848 8499

# **3.1 Table des matières**

[29] La table des matières d'un document publié dans Qweri se trouve dans le volet gauche de l'interface de consultation des documents.

![](_page_11_Picture_73.jpeg)

**Image 25 -Table des matières dans le volet gauche**

[30] Par défaut, les titres de premier niveau d'un document sont affichés dans la table des matières. Le symbole supérieur à (>) précédant un titre indique que celui-ci peut être développé pour afficher d'autres niveaux de titre.

![](_page_11_Picture_5.jpeg)

4200 Saint-Laurent, #910 Montréal (Québec) H2W 2R2, Canada

T. 514 316 2100 F. 514 848 8499

![](_page_12_Picture_94.jpeg)

| Table des matières                                               | Recherche Motes                                  | $Plus =$         |  |
|------------------------------------------------------------------|--------------------------------------------------|------------------|--|
| <b>DISPOSITION PRÉLIMINAIRE</b>                                  |                                                  |                  |  |
| <b>LIVRE PREMIER - DES PERSONNES</b>                             |                                                  | art 1            |  |
| TITRE PREMIER — DE LA JOUISSANCE ET DE L'E                       |                                                  | art. 1           |  |
| Article 1                                                        |                                                  | art 1            |  |
| Article 2                                                        |                                                  | art 2            |  |
| Article 3                                                        |                                                  | art <sub>3</sub> |  |
| Article 4                                                        |                                                  | art 4            |  |
| Article 5                                                        |                                                  | art <sub>5</sub> |  |
| Article 6                                                        |                                                  | art 6            |  |
| Article 7                                                        |                                                  | art $7$          |  |
| Article 8                                                        |                                                  | art 8            |  |
| Article 9                                                        |                                                  | art <sub>q</sub> |  |
| TITRE DEUXIÈME — DE CERTAINS DROITS DE L art. 10<br>$\mathbf{v}$ |                                                  |                  |  |
| TITRE TROISIÈME — DE CERTAINS ÉLÉMENTS art. 50<br>Š              |                                                  |                  |  |
| Ŷ.                                                               | TITRE QUATRIÈME — DE LA CAPACITÉ DES PE art. 153 |                  |  |
| S.                                                               | TITRE CINQUIÈME - DES PERSONNES MORAL art. 298   |                  |  |
| I IVRE DEUXIÈME — DE LA FAMILLE<br>art. 365<br>Ŷ.                |                                                  |                  |  |
| v.                                                               | LIVRE TROISIÈME - DES SUCCESSIONS                | art 613          |  |
| Ŷ.                                                               | LIVRE QUATRIÈME - DES BIENS                      | art 898 1        |  |
| Ÿ.                                                               | LIVRE CINQUIÈME — DES OBLIGATIONS                | art 1371         |  |

**Image 27 - Titre de premier niveau développé**

[31] Lorsque vous cliquez sur un titre dans la table des matières, le contenu du document défilera automatiquement pour atteindre le titre sélectionné.

[32] La table des matières est dynamique et rétractable. Le séparateur rouge et blanc sur le côté droit de la table des matières vous permet d'ajuster la largeur du volet gauche par un cliquer/glisser, ainsi que de réduire ou développer ledit volet par un double clic. Les panneaux peuvent être redimensionnés à tout moment afin de maximiser l'espace d'écran pour l'affichage du contenu.

![](_page_12_Picture_5.jpeg)

4200 Saint-Laurent, #910 Montréal (Québec) H2W 2R2, Canada

T. 514 316 2100 F. 514 848 8499

![](_page_13_Picture_118.jpeg)

**Image 28 - Table des matières réduite**

## <span id="page-13-1"></span>**3.2 Recherche**

[33] À partir de l'onglet Recherche dans le volet gauche de l'interface, vous pouvez effectuer des recherches dans le document que vous consultez. Quand vous accédez à cet onglet, la liste des opérateurs booléens supportés par Qweri est affichée par défaut.

| <b>Chercher</b>                                | <b>Opérateur (sensible</b><br>à la casse) | <b>Exemple</b>                |
|------------------------------------------------|-------------------------------------------|-------------------------------|
| Cette EXPRESSION EXACTE                        | <b>HELL</b>                               | "R c Proulx"                  |
| TOUS ces mots                                  | ET, sans opérateur                        | locateur accès<br>logement    |
| UN de ces mots                                 | O <sub>II</sub>                           | ville OU<br>municipalité      |
| <b>AUCUN</b> des mots suivants                 | <b>NON</b>                                | garde NON enfant              |
| Mots dans le même<br>PARAGRAPHE                | /p                                        | convention /p<br>homologation |
| Mots dans la même PHRASE                       | /s                                        | impôt /s revenu               |
| Mots séparés par n mots                        | ln                                        | lettre /5 crédit              |
| Exclure les PLURIELS et les<br>formes DÉRIVÉES | EXACT()                                   | EXACT(constitution)           |

**Image 29 - Opérateurs booléens supportés par Qweri**

<span id="page-13-0"></span>[34] Saisissez vos termes de recherche dans la barre prévue à cet effet et cliquez sur la loupe pour lancer la recherche.

[35] Les résultats de recherche sont affichés dans le volet gauche sous forme d'extraits contextuels incluant l'arborescence des titres sous laquelle apparaissent les termes de la recherche.

![](_page_13_Picture_8.jpeg)

4200 Saint-Laurent, #910 Montréal (Québec) H2W 2R2, Canada

![](_page_14_Figure_0.jpeg)

**Image 30 - Résultats de recherche sous forme d'extraits contextuels**

[36] Par défaut, les résultats de recherche sont triés par pertinence. Vous pouvez également trier les résultats selon l'ordre d'apparition dans le document en sélectionnant le bouton Ordre du document sous la barre de recherche.

Trier par : © pertinence . ordre du document

**Image 31 - Bouton Ordre du document**

[37] Lorsque vous cliquez sur un résultat de recherche, le contenu du document défilera automatiquement pour atteindre le terme recherché qui apparaitra surligné dans le texte.

![](_page_14_Picture_6.jpeg)

T. 514 316 2100 F. 514 848 8499

![](_page_15_Picture_117.jpeg)

**Image 32 - Résultats de recherche surlignés dans le texte**

[38] Lorsque la recherche retourne plus de 25 résultats, les numéros de page en bas du volet vous permettent de naviguer et visualiser les résultats supplémentaires.

## <span id="page-15-0"></span>**3.3 Notes**

[39] La fonction Notes vous permet de surligner du contenu et d'insérer des notes personnelles et/ou partagées directement dans le corps du document.

## *3.3.1 L'onglet Notes et les notes publique*

[40] Si la fonctionnalité Notes est activée pour l'installation Qweri que vous utilisez, vous verrez l'onglet Notes dans le volet gauche de l'interface. Par défaut, vous pourrez visualiser toutes les notes publiques ajoutées au document par les usagers Admin. Les notes publiques sont toujours surlignées en bleu et contiennent le logo de partage.

[41] Si vous n'êtes pas déjà connecté à Qweri, un message sur fond bleu vous rappellera que vous devez vous connecter pour pouvoir annoter des documents.

![](_page_15_Picture_8.jpeg)

4200 Saint-Laurent, #910 Montréal (Québec) H2W 2R2, Canada

T. 514 316 2100 F. 514 848 8499

![](_page_16_Picture_109.jpeg)

![](_page_16_Figure_1.jpeg)

[42] Tout comme avec l'onglet Recherche, il est possible d'effectuer une recherche dans les notes d'un document. Pour ce faire, utilisez la barre de recherche disponible sous l'onglet Notes dans le volet gauche. Lorsque vous sélectionnez une note dans les résultats de recherche, le document défilera automatiquement pour atteindre le contenu auquel est associée la note. Inversement, si vous cliquez sur du texte surligné dans le corps du document, la note associée sera identifiée par un encadrée vert dans le volet gauche.

# *3.3.2 Ajouter une note*

[43] Ajouter une note est aussi simple que de sélectionner du texte. Ce faisant, la bulle Ajouter une note apparaitra. Surlignez le texte sélectionné en cliquant sur la couleur de votre choix.

![](_page_16_Picture_5.jpeg)

![](_page_17_Picture_74.jpeg)

**Image 35 - Texte surligné**

[44] Dans le volet gauche, cliquez sur le bouton Modifier de la note que vous souhaitez éditer pour ouvrir le widget d'édition. Ce widget vous permet d'ajouter un commentaire plein texte, des hyperliens vers du contenu externe, des images et des vidéos. Vous pouvez également modifier la couleur de surlignage du texte.

![](_page_17_Picture_3.jpeg)

T. 514 316 2100 F. 514 848 8499

![](_page_18_Picture_107.jpeg)

**Image 36 - Widget d'édition des notes**

# *3.3.3 Supprimer une note*

[45] Pour supprimer une note, cliquez sur le bouton Effacer de ladite note. Un pop-up de sécurité apparaitra alors pour vous demander de confirmer la suppression définitive de la note.

#### *3.3.4 Notes partagées*

[46] Certaines installations Qweri sont paramétrées pour permettre le partage des notes entre les usagers qui sont membres d'un même groupe.

[47] Si vous êtes membre d'un groupe, lorsque vous ajoutez une note dans un document partagé, vous pouvez sélectionner votre groupe dans le champ Partager avec.

![](_page_18_Picture_7.jpeg)

4200 Saint-Laurent, #910 Montréal (Québec) H2W 2R2, Canada

T. 514 316 2100 F. 514 848 8499

![](_page_19_Picture_106.jpeg)

**Image 38- Note partagée avec le Groupe A**

[48] Pour le membre du groupe qui a créé la note partagée, celle-ci apparaitra comme n'importe quelle autre note personnelle selon la couleur de surlignage choisie, avec le logo partage. Pour les autres membres du groupe, la note partagée apparaitra surlignée en bleu avec le logo partage.

![](_page_19_Picture_107.jpeg)

**par l'auteur Image 40 - Note partagée telle que vue par les autres membres du groupe**

#### **3.4 Notes de bas de page**

[49] Lorsqu'un document contient des notes de bas de page, vous pouvez simplement faire passer votre curseur sur le numéro de la note de bas de page pour afficher son contenu.

lexum

4200 Saint-Laurent, #910 Montréal (Québec) H2W 2R2, Canada

T. 514 316 2100 F. 514 848 8499

**Rasic Features** Collective agreements commonly limit the discretion of management, with respect in accord reements ord See Alberta's *Human Rights Act*, R.S.A. 2000, c. A-25.5, s. 16(1);<br>Manitoba's *Human Rights Code*, C.C.S.M. c. H175, s. 9(2)(1); Yukon's<br>*Human Rights Act*, R.S.Y. 2002, c. 116, s. 7(1); Nunavut's *Human Rights Act*, S.Nu applied by lar position. from one the senior em 2002, c. 18, s. 1(1): New Brunswick's *Human Rights Act*, RSNB. 2011, c.<br>2002, c. 18, s. 1(1): New Brunswick's *Human Rights Act*, RSNB. 2011, c.<br>171, ss. 2 and 4(1): Nova Scotia's *Human Rights Act*, RSNS. 1989, c. 214, it, while t didates, mea  $1$   $\lambda$  t  $\lambda$  and  $PE$   $I$  's  $H$ nan Rights Act, R.S.P.E.I. 1988, c. H-12, s. 1(1)(d). hewan, prohibited gr unds of discrimination include see The Saskatchewan Hi Rights Code S.S. 1979 **Applicab** c. S-24.1, s. 2(1)(m.01). In New Br Hum on on the basis of source of incor is included n. including of ground igin, religior record of offences, [1] source of income, [2] social condition or social disadvantage, [3] pro-active steps to promote the recruitment and advancement of members of "designa and members of visible minorities.<sup>[5]</sup>

**Image 41 - Contenu note de bas de page**

## **3.5 Plus**

[50] Le menu déroulant Plus situé dans le volet gauche de l'interface vous permet d'accéder aux différents formats disponibles pour le document que vous consultez. Selon l'installation Qweri, vous pourrez voir:

1. l'option **PDF**, qui vous permet de télécharger la version PDF complète du document que vous consultez;

2. l'option **ePub**, qui vous permet de télécharger la version ePub complète du document que vous consultez;

3. l'option **Imprimer**, qui vous permet d'imprimer directement depuis votre fureteur la section du document que vous consultez, incluant les notes de bas de page de la section.

![](_page_20_Figure_7.jpeg)

![](_page_20_Figure_8.jpeg)

![](_page_20_Picture_9.jpeg)

4200 Saint-Laurent, #910 Montréal (Québec) H2W 2R2, Canada

T. 514 316 2100 F. 514 848 8499